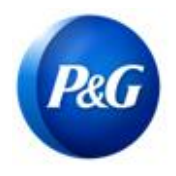

## ARAVO 供应商快速指南 如何完成附加预扣税记录调查

## 本指南适用于将完成附加预扣税调查的 Aravo 主要联系人 用于您在宝洁公司的供应商注册

第 1 步: 使用您的 Aravo 用户名和密码登录 Aravo [\(https://pg.aravo.com/\)](https://pg.aravo.com/)。如果您需要有关访问的 指导,您可以按[照供应商门户中](https://pgsupplier.com/setup-and-update-profile)上传的指南重设您的凭据。

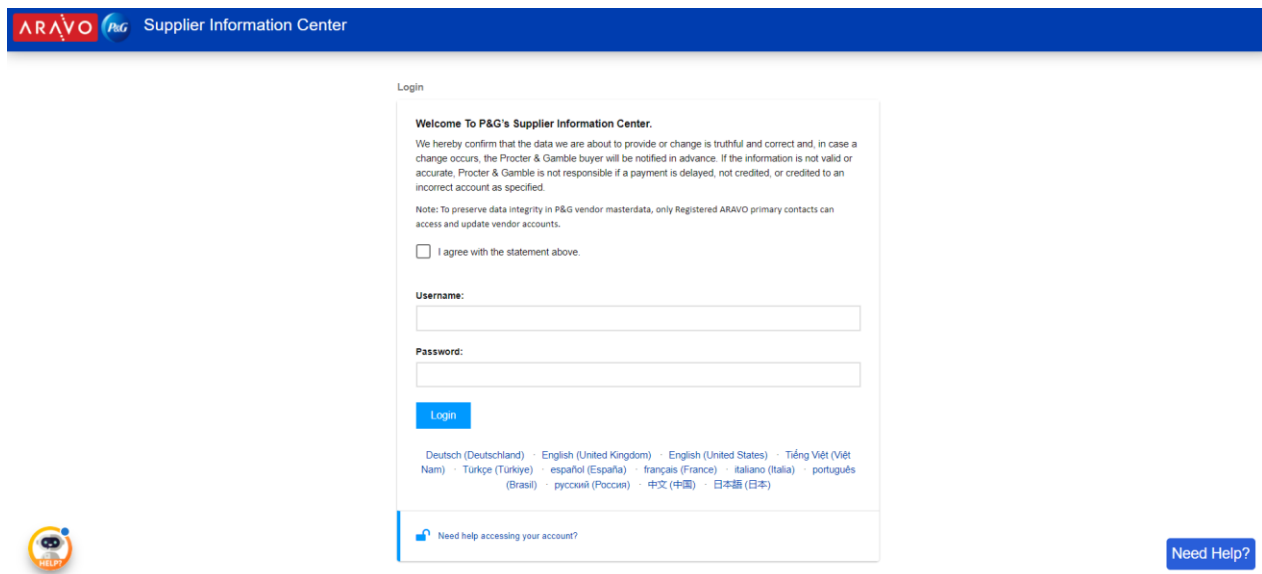

第 2 步: 在主屏幕中,单击"供应商数据调查"以开始填写调查。

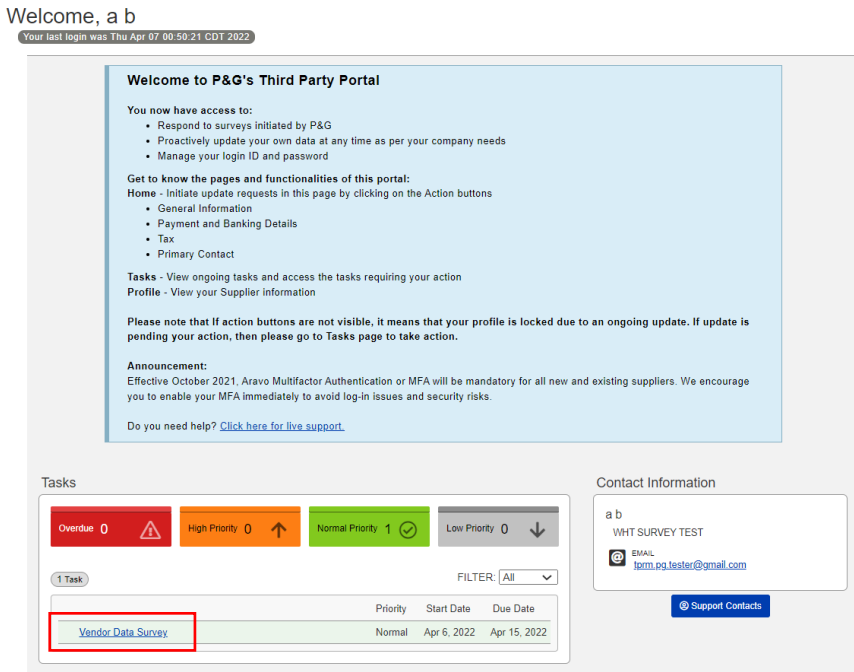

发行日期:2022 年 4 月 创建人:Rona Acosta 审核人:Lianne Delay  $\angle$ 次更新时间: 2022 年 4 月  $\angle$  2002 年 4 月  $\angle$  2008 年 第2008 年 第2008 年 第2008 年 第2008 年 第2008 年 第2008 年 第2008 年 第2008 年 第2008 年 第2008 年 第2008 年 第2008 年 第2008 年 第2008 年 第2008 年 第2008 年 第2008 年 第2008 年 第2008 年 第2008 年 第2008 年 第2

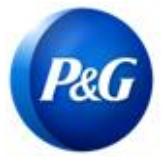

## ARAVO 供应商快速指南 如何完成附加预扣税记录调查

第 3 步: 在"附加预扣税记录"选项卡上,需要按法人实体填写调查。如果这是您第一次回答法人实 体调查,请单击"添加新的预扣税记录"。

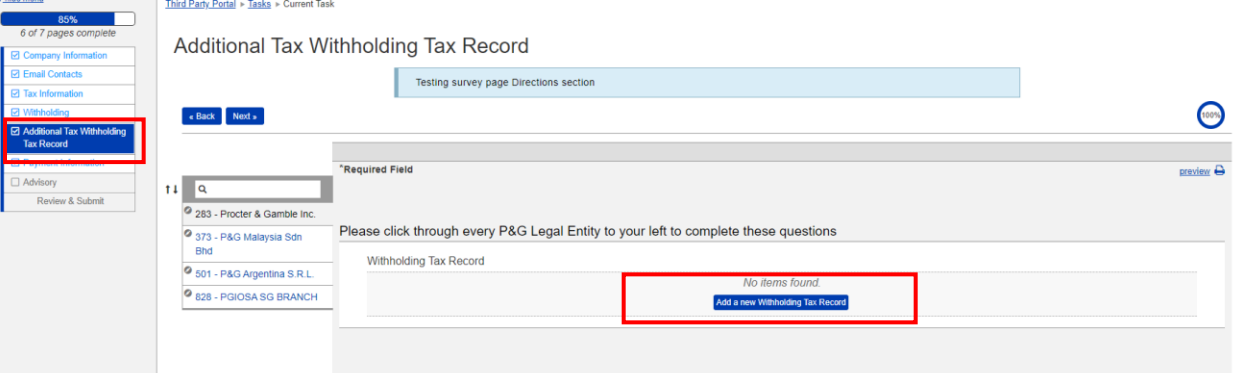

系统将提示您进行特定于法人实体的调查。确保完成所有必填字段,然后单击"确定"。

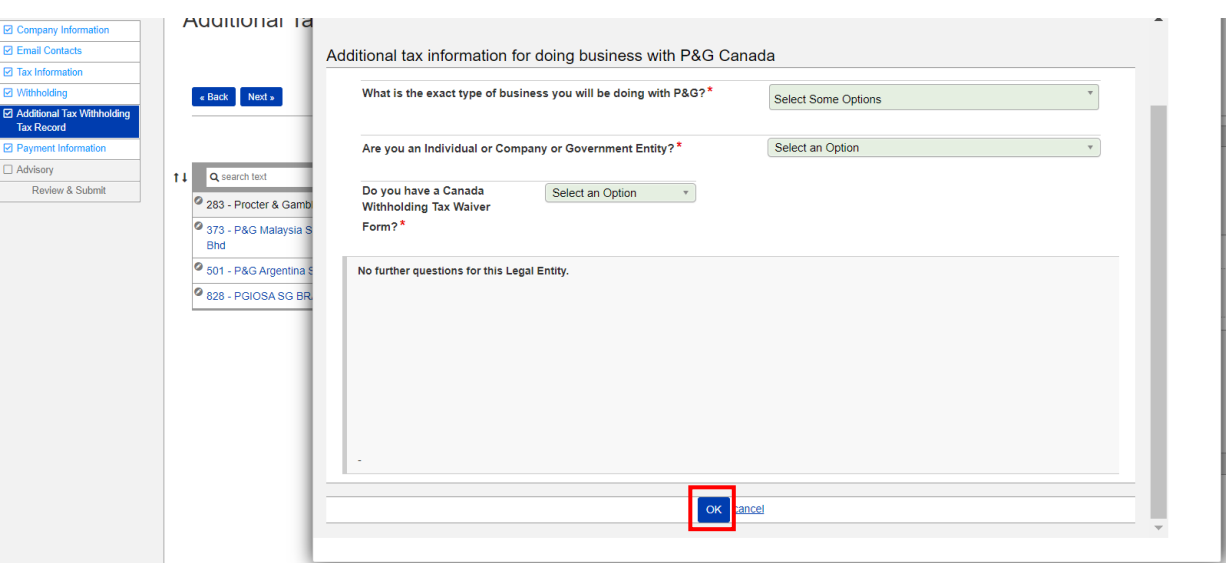

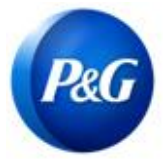

I

## ARAVO 供应商快速指南 如何完成附加预扣税记录调查

第 4 步: 要编辑/更新您的答案,请转到"操作"按钮并单击"编辑"。如果一切正常,请单击"保 存",然后再转到其他法人实体。

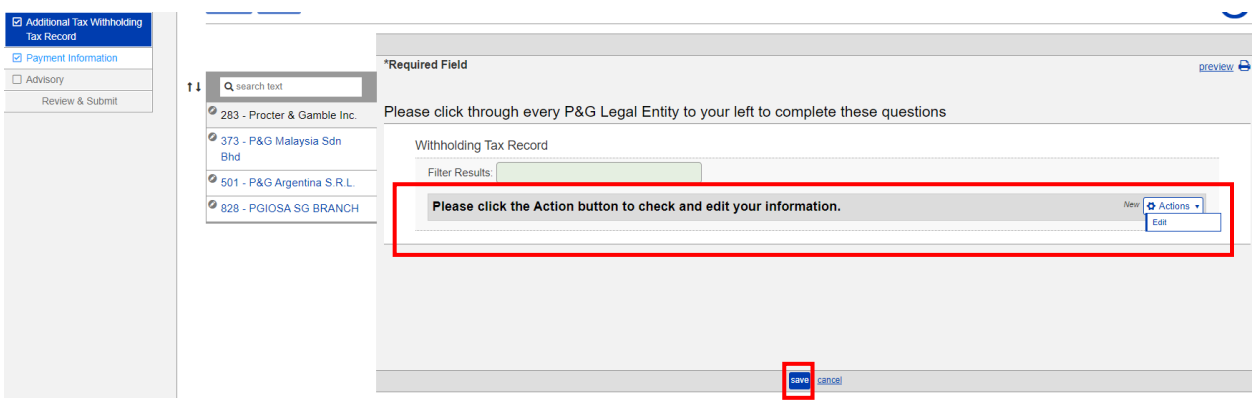

第 5 步: 对所有法人实体重复第 3 步和第 4 步。完成后,单击"下一步"进入下一页并完成剩余的 调查。

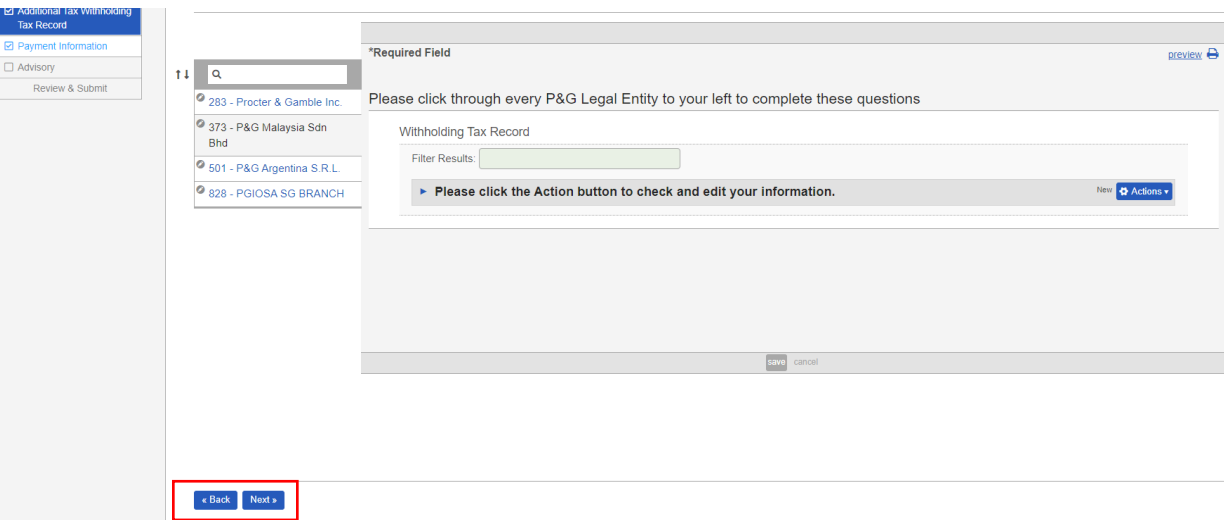

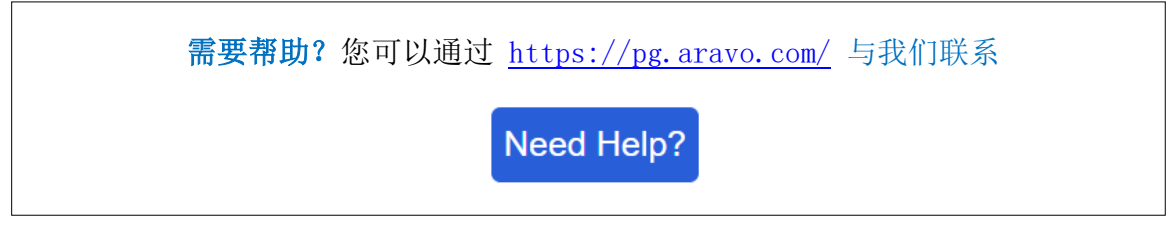

发行日期:2022 年 4 月 创建人:Rona Acosta 审核人:Lianne Delay  $\angle$ 次更新时间: 2022 年 4 月  $\angle$  2002 年 4 月  $\angle$  2008 年 第2008 年 第2008 年 第2008 年 第2008 年 第2008 年 第2008 年 第2008 年 第2008 年 第2008 年 第2008 年 第2008 年 第2008 年 第2008 年 第2008 年 第2008 年 第2008 年 第2008 年 第2008 年 第2008 年 第2008 年 第2008 年 第2